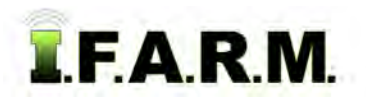

## **Help Document / Training Tutorial**

## **How to Apply a Field Attribute Polygon**

- **1.** To activate the options, in the Tools drop-down window, select the **Field Attributes** (below left).
	- **A.** A new drop-down menu tab will appear along the top of the map window (below right).
	- **B.** Click on the drop-down arrow to display the options.

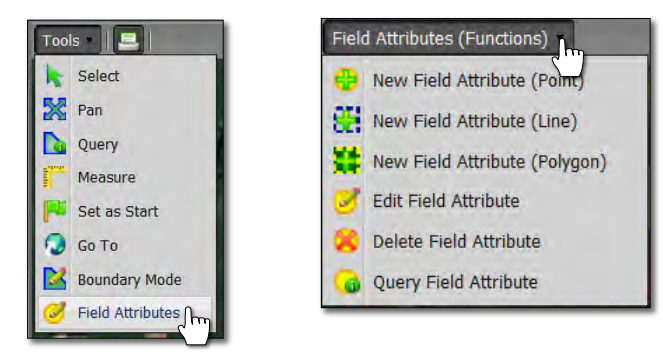

- **2. New Field Attribute (Polygon)**: This option allows you to label a field with custom polygon shapes that are manually drawn.
	- **A.** Select the field to be labeled by clicking on the field name in the Account Window. The field boundary will turn **blue** and display an outline. The field name in the account window will display a blueish highlight.
	- **B.** Select **New Field Attribute (Polygon)** from the drop-down menu (below left).
	- **C.** Users can also right click on the field and display the following menu (below right).

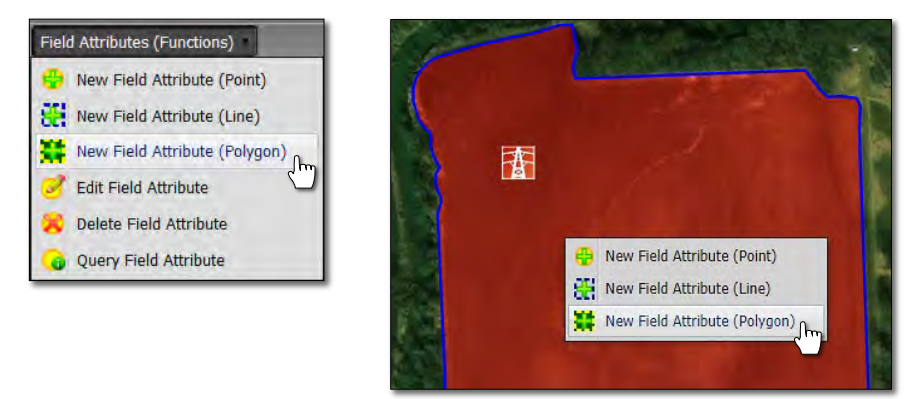

**D.** In the field, place the arrow cursor at the start of the polygon area you want to trace out. Click and drag as many times as needed to outline a given area. Double click once the polygon is complete.

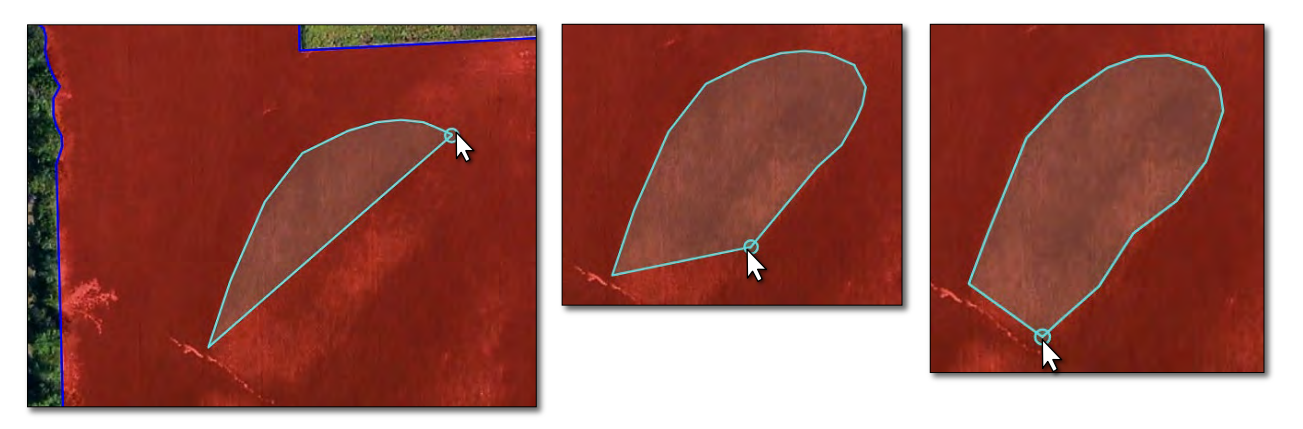

## **Help Document / Training Tutorial**

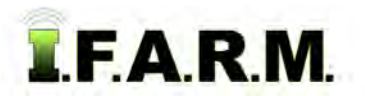

*Field Attribute Polygon continued…*

**E.** As soon as the user double-clicks to finish the line, the **Field Attribute Configuration** menu appears.

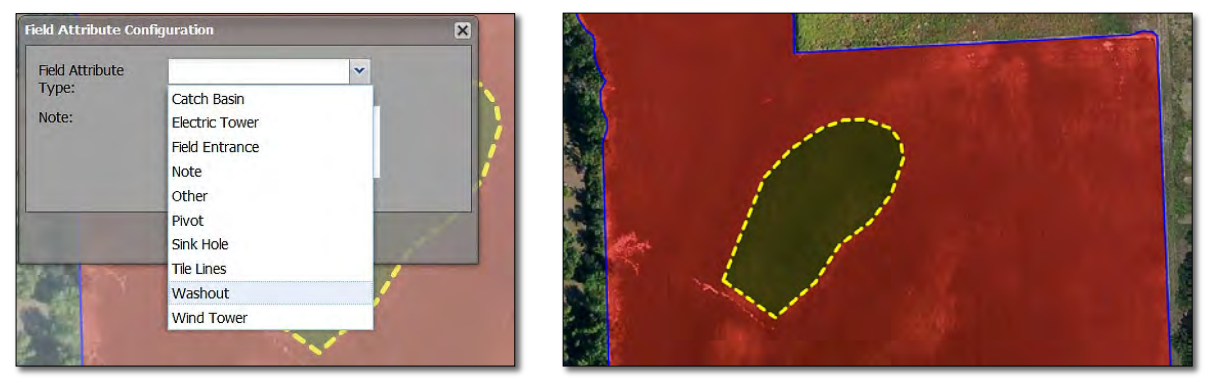

- **F.** Use the drop-down menu to select the attribute that best describes the line graphic drawn.
- **G.** Click **Save**. A status bar will briefly appear while the attribute is being saved. The attribute polygon will appear in the location selected as a yellow / dashed line (above).

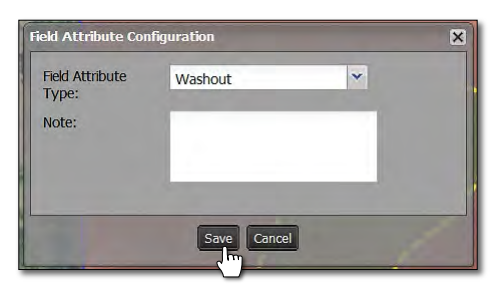

- *Note: Users can add notes / information pertaining to the attribute. Click in the note window and type in needed information.*
- **H.** To edit an established polygon attribute, select the **Edit Field Attribute** option.

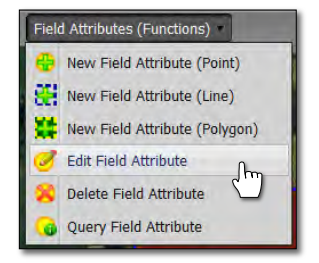

- Click once on the polygon attribute to be edited. The polygon will be identified with editing nodes.
- Hover the mouse over the node to edit. A star-shaped cursor will appear.

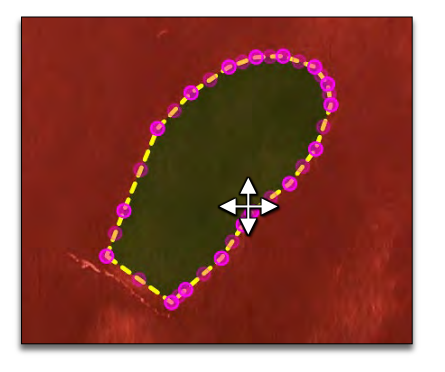

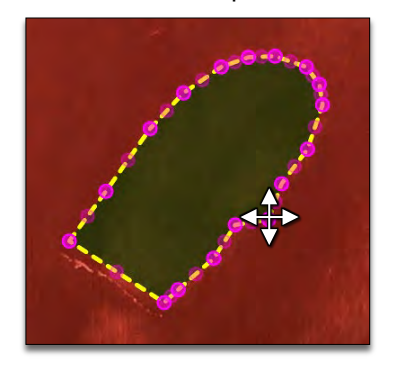

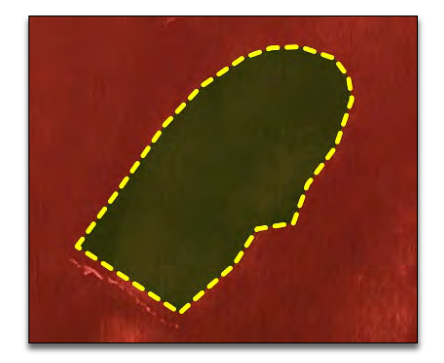

- Click and hold on the node. Move / resize / modify the polygon as needed.
- The attribute will be saved automatically after every move / edit.